# YOUR PERSONAL INFORMATION PORTAL (PIP)

A guide for students

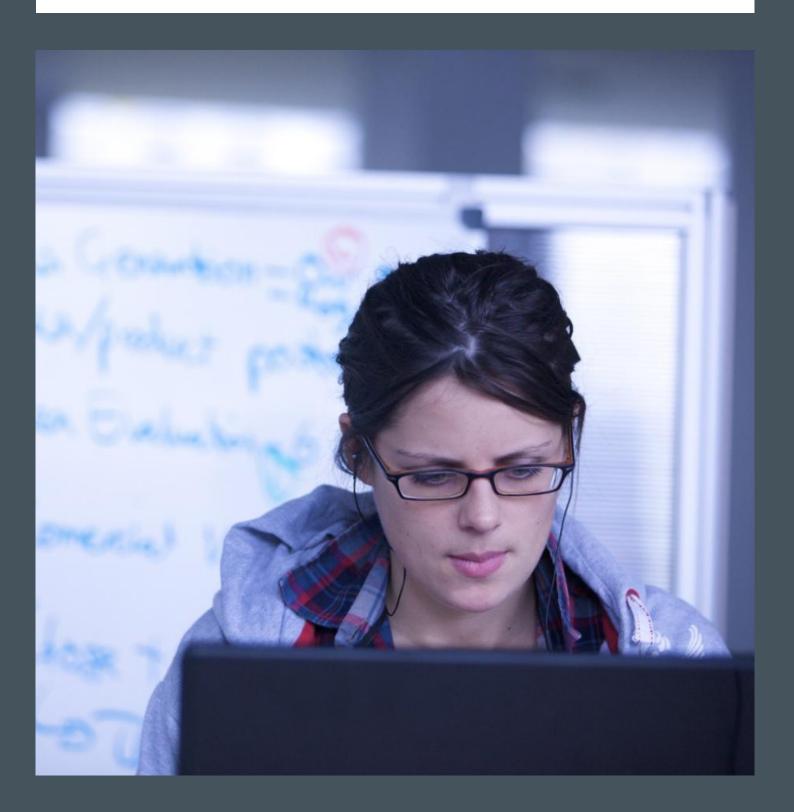

| Introduction                                                                                                    | 1                     |
|----------------------------------------------------------------------------------------------------|-----------------------|
| Things to do after enrolling                                                                                              | 2                     |
| Logging in  What do you need before you can use your PIP?  How to access the login page  How to log in  What happens now? | 3 3 3                 |
| Check your PIP  Check your address details                                                                                | 5<br>5<br>6<br>7      |
| Adding modules to your programme  Viewing module details  Abandoning your changes  1                                      | 8<br>8<br>9<br>0<br>1 |
| Online requests                                                                                                    | 2<br>3                |
| More Online Options                                                                                                    | 5<br>5<br>6           |
| Other PIP Facilities                                                                                                    | 7                     |
| Logging Out 1                                                                                                    | 18                    |
| Further PIP Help                                                                                                    | 9                     |

# Introduction

Your Personal Information Portal (PIP) is something that you will rely on heavily during your time here at Brookes, so it is important that you familiarise yourself with it as soon as possible.

Basically, your PIP is a suite of web pages that enables you to:

- Enrol online.
- View your personal details and course fees.
- Maintain your address, emergency contact and mobile phone details.
- Request council tax / attendance certificates.
- View your student record (which includes course/subject details, modules, marks and grades, etc.).
- Make various online change requests and view online messages regarding the status of these requests.
- View your timetable (where and when your modules will be taught).
- View your examination timetable.
- Use the Course or Undergraduate Modular Programme Handbooks which contain all current course and subject lists, module descriptions, programme regulations, syllabuses, semester/term dates, etc and because they are online they are always up-to-date.
- Use the 'Online Programme Registration' (OLPR) facility which will enable you to manage your own programme, i.e. add and delete modules.
- Register for your graduation ceremony.

# Things to do after enrolling

- ✓ Login and get to know your PIP.
- ✓ Check your personal details.
- ✓ Check your address and input your emergency contact details.
- ✓ Make sure your course details and student record are correct.
- ✓ Check your timetable to find out where and when your modules will be taught.
- ✓ If you're an Undergraduate Modular Programme student, find out who your Academic Adviser is.
- $\checkmark$  Use OLPR if you need to make changes to your programme.

# Logging In

# What do you need before you can use your PIP?

- ✓ A current enrolment and your portal password (usually issued at enrolment).
- ✓ Access to the internet.

# How to access the login page

- ➤ Log on to your personal computer, or to the student PC network.
- > Double-click with your mouse on the browser icon (i.e. Chrome, Internet Explorer, Firefox).
- From the Oxford Brookes University homepage (<u>www.brookes.ac.uk</u>), click on the PIP pages link under the <u>Student/Staff Tools</u> section.

# How to log in

- ➤ Enter your 8 digit student number (found on your student ID card) in the 'staff or student number or applicant or person ID number' box (e.g. 99999997).
- > Enter your portal password in the 'password' box.
- Click on the 'OK' button.

# Personal Information Portal Existing Users Login Here Enter your staff or student number or if you are an applicant, your applicant or personal id number: Enter your portal password: OK Cancel or view the facilities available via the Guest Account

Please note that the 'password' box is case sensitive; so make sure you are using the correct case (e.g. UPPER or lower) when entering your portal password.

# What happens now?

Your PIP will appear on the screen, displaying your basic course details, and your personal and address details, and links to other useful pages.

# Check your PIP

## Navigational Tabs

Use these tabs to get to other useful pages within your PIP

#### Personal and Course Details

Displays your personal details, your nationality, your prior qualifications, your basic course details, etc

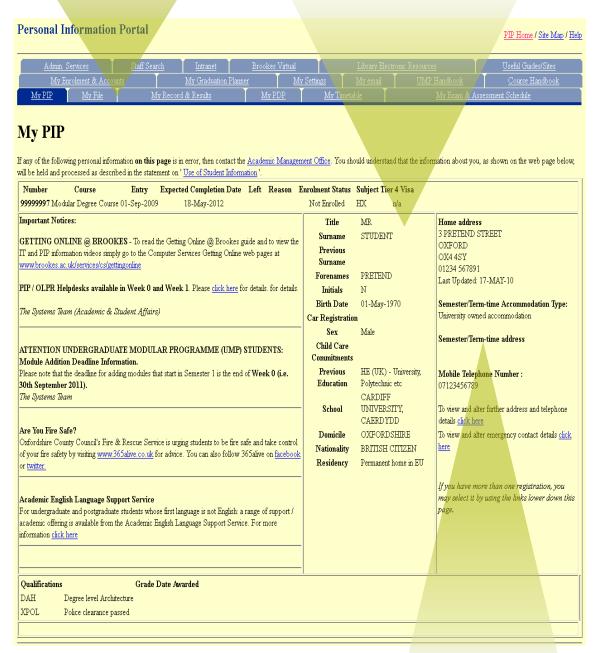

# If something looks wrong...

If any of your personal details are incorrect you must inform the Academic Management Office as soon as possible.

This can be done:

- At enrolment
- By visiting the office in person (located above the reception in Clerici, Gipsy Lane)
- By emailing amo@brookes.ac.uk

## Address Details

Input and update your Addresses, Emergency Contact & Mobile Phone Details

# Check your address details

- ➤ Click on the <u>click here</u> link (located beneath your address details in the third column of your PIP) to view and make changes to your mobile phone number or any of your address details.
- ➤ Click on the <u>Change this address</u> link of the type of address (e.g. home, local, etc) that you wish to add or change.

By recording/changing your address details online, you will not need to complete the 'Change of Address' form (M42) from the Academic Management Office.

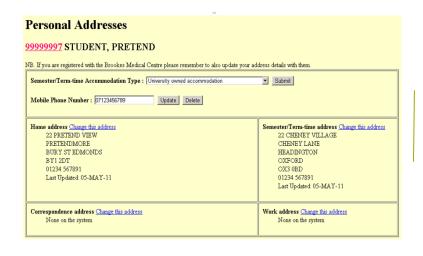

NB If you register with the Brookes medical centre, please remember to inform them of your change of address

- Input your address details.
- ➤ Click on the 'Add' or 'Change' button to save your changes. The system will then return you to your 'Personal Addresses' page where your new or amended address will be displayed.

If you are adding or changing your 'Semester / Term Time' address you will also need to either confirm or change the 'Accommodation Type' by using the drop-down menu.

# Check your emergency contact details

- > Click on the second <u>click here</u> link (located in the third column of your PIP) to view and make changes to your emergency contact details.
- > Add/amend the name and address of the person you wish to be contacted in case of an emergency.
- > Select their 'Relationship to you' by using the drop-down menu (e.g. parent, partner, friend, etc).

It is important that you inform your nominated person that you have recorded their details here.

| Eme        | rgen       | icy Coi          | ntact              |                  |                            |                                     |                                               |
|------------|------------|------------------|--------------------|------------------|----------------------------|-------------------------------------|-----------------------------------------------|
| For 99     | 99999      | 99 PRET          | END, ST            | UDENT            |                            |                                     |                                               |
| It is impo | rtant that | you inform y     | our nominated pe   | rson that you ha | ve given us their details. |                                     |                                               |
| Title:     | Mrs        | ~                |                    | Forenames:       | MOTHER                     | Surname:                            | STUDENT                                       |
|            | Address:   | 26 PRETEND       | ST                 |                  | Relationship to you:       |                                     |                                               |
|            |            | PRETEND VA       | LE                 |                  | Parent                     |                                     |                                               |
|            |            | PRETENDSH        | IRE                |                  | To change these details e  | nter the new details and click on t | he Change button at the bottom of the         |
|            |            |                  |                    |                  |                            |                                     | ete button at the bottom of this page         |
|            |            |                  |                    |                  |                            |                                     |                                               |
| Po         | ost Code:  | PA2 8JK          |                    |                  | To abandon your unsaved    | changes click on the Reset butto    | n at the bottom of the page.                  |
|            |            | (U.K. Addresse:  | s Only e.g. OX4 4A | D)               | N.B. All changes via this  | web page are audited. Students ar   | re encouraged to use these pages to           |
| Telephor   |            |                  |                    |                  |                            |                                     | e of these facilities will be traced and deal |
| Number     |            |                  |                    |                  | with.                      |                                     |                                               |
|            |            | 01234 567 89     |                    |                  |                            |                                     | e, you will not need to complete the          |
|            |            | (Including S.T.E | 5                  |                  | Academic Managemen         | t Office's 'Next of Kin/Emerger     | ncy Contact' form.                            |
| Work/      |            | 01987 654 32     |                    |                  |                            |                                     |                                               |
|            |            | (Including S.T.E | ), Code)           |                  |                            |                                     |                                               |
| Change     | Rese       | et Delete        |                    |                  |                            |                                     |                                               |

By recording/changing your emergency contact details online, you will not need to complete the 'Emergency Contact' form from the Academic Management Office.

Click on the 'Add' or 'Change' button to save your changes.

# Check your student record

It is important that you check your 'Record & Results' page regularly as it contains a lot of important information about your course and modules.

Click on the 'My Record & Results' tab (located near the top of your PIP page) to view your programme.

#### Your Course Details

Details of when you started, when you're due to finish, which stage of the course you're on, whether you're full- or part-time etc., your award aim, and, if applicable, your Academic Adviser's name, and your subject/specialism details

## Your Programme Errors/Warnings Link

Displays the number of programme errors/warnings that you have, and provides a link to view them. N.B. If you don't have any errors, the link will be absent.

Within the course details section of your 'Record' page there are further links which enable you to request online mode of study, academic adviser, subject / specialism changes and timetabling changes (where applicable).

#### Personal Information Portal PIP Home / Site Map / Help My Record & Results For 99999997 STUDENT, PRETEND Mitigating Circumstances If you consider that circumstances beyond your control have affected / are affecting your performance in an assessment where the marks for that assessment count towards the overall mark for the module, you should submate a Minaching Circumstances Form. Please circk here for more information. Academic Management Office. Date of entry: 01-Sep-2009 Course: Modular Degree Cou cted Completion Date: 18-May-2012 Award aim: BA Hons Modula Mode of Study: Full-Time Stage: Modular Degree, DipHE Stage II Honours Academic Adviser: Mr Neil McConaghy (Request change) Tier 4 visa: n/a BA Communication, Media and Culture (HX) Programme Lead: Dr Tom Tyler Student Support Co-ordinator: Miss Nicola Sinclain Attention: Your programme contains 5 errors/warnings Attention: You have an important examination letter. Click here to view it. In addition, you can also collect a copy from the Academic Management Office You can view your <u>medical certificates</u>. You can view your <u>summary</u> (e.g. averages and number of modules taken and passed) View condensed version of this page (for printing purposes) For further information about the details that you can see on this and related pages use this key. Module Programme Mark Grade Mode Modular Degree, DipHE & Certificate Stage I SEP-2009 U24102 Foundations of Social Psychology <u>U70011</u> Understanding Language On-Campus <u>U75100</u> Understanding Communication 85 U75102 Understanding Media On-Campus hx 82 Α JAN-2010 U67013 Critical Issues X On-Campus U70702 The Social Organisation of Learning X 61 B+ On-Campus

# Your Examination Letters (UMP students only)

Provides a link to any examination letters that you have been sent that contain advice or decisions about your status at the University.

## Your Medical Certificates

Provides a link to details of any medical certificates that you have submitted to the university

# PIP Key

Click here to see a key to the terms used on your programme of study

# Your Summary Link

SEP-2010

JAN-2011

Make Timetabling Request

OK Reset

U73102 Theory of Knowledge

U75107 Academic Literacies & Practic

U65025 Publishing in the Digital Age

U75132 Intercultural Communication

070034 Language, Culture & Globalisati

U70922 Methodology of Foreign Language Teaching

U65071 Print and Society(double Honours Component)

U65070 Digital Product(double Honours Component)

indicative as to whether a student is heading towards an award but does not imply that the relevant programme examination com-Text

U70071 Critical Discourse Analysis(Honours Component)

The rules for awarding classifications may vary slightly from programme to programme and therefore information contained on PIP should only be taken as

U65032 Cultures of Publishing

U70131 Children and the Media

Modular Degree, DipHE Stage II Honours

U65031 Publishing Media Workflow(double)

Provides a link to additional programme information (i.e. your current average, the number of modules you've taken/passed, etc.)

## Your Module Programme

X

НX

НΧ  $\boxtimes$ 

HХ

ΗX X

HХ  $\boxtimes$ 

HΧ

НΧ V 79

67 B+

B+

On-Campus

On-Campus

On-Campus

On-Campus

On-Campus

On-Campus

On-Campus

On-Campus

On-Campus

On-Campus

Displays your modules, when they run, their status in relation to your course / subject(s), and your marks and grades (which appear at the end of each session)

If you need a printed copy of your Record, simply use the condensed version, which is available via a link above your 'Module Programme'

# Check your timetable

Click on the 'My Timetable' tab (located near the top of your PIP) to display your current timetable, and view where and when your modules will run for the current academic teaching session.

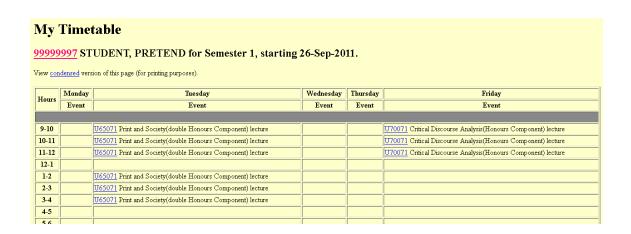

# Check your Academic Adviser's details

If you're an Undergraduate Modular Programme student, it is important to know who your Academic Adviser is and how to contact them, as you will rely on them throughout your course for academic advice particularly when planning your programme.

Click on your Academic Adviser's name (located within your 'Record & Results' page) to display:

an e-mail link to them,

any messages posted on their 'Virtual Office Door', their room and telephone numbers, any modules/subjects they may be responsible for.

# Mr James Goodey SYSTEMS OFFICER e-mail Room GIP - C1.22 Extension 3188 Dept.: Academic and Student Affairs Virtual Office Door: I am available to see students on Mondays, Tuesdays and Wednesdays between 12.00 - 14.00. Please email me to make an appointment!

Remember: If you make an appointment to see your adviser, it is wise to take a printed copy of your student record with you.

# Online Programme Registration (OLPR)

Online Programme Registration enables you to manage your own programme, i.e. to add and delete modules. In order to use OLPR you must click on the 'My Record & Results' tab to display your student record.

# Adding Modules to Your Programme

# **My Record & Results**

#### For 99999997 STUDENT, PRETEND

Date of entry: 01-Sep-2009 Course: Modular Degree Course

Stage: Modular Degree, DipHE Stage II Honours

Academic Adviser: Mr Neil McConaghy (Request change)

Subjects: (Request change)

Click on the Subject Code below for the rules that apply to you.

BA Communication, Media and Culture (HX) Programme Lead: Dr Tom Tyler Student Support Co-ordinator: Miss Nicola Sinclair

# Your course or subject/specialism links

If you are studying one or more subjects / specialisms then these will appear as links (as opposite - circled), if not, your course code will be a link.

Click on your course or subject/specialism link (located within your 'Record & Results' page) to access a full list of your course requirements.

Mode of Study: Full-Time

Tier 4 visa: n/a

Expected Completion Date: 18-May-2012

|                                                                                       |               | Ιc    |
|---------------------------------------------------------------------------------------|---------------|-------|
| □ <u>U65028</u> Print and Society(double)                                             | Semester 1    | y     |
| □ <u>U65031</u> Publishing Media Workflow(double)                                     | Semester 1    | Ι΄    |
| □ <u>U65032</u> Cultures of Publishing                                                | Semester 2    |       |
| □ <u>U65070</u> Digital Product(double Honours Component)                             | Semester 2    |       |
| □ <u>U65071</u> Print and Society(double Honours Component)                           | Semester 1    |       |
| □ <u>U70030</u> Forensic Linguistics                                                  | Semester 1    |       |
| □ <u>U70034</u> Language, Culture & Globalisation                                     | Semester 2    |       |
| □ <u>U70070</u> Subject to Discourse: Language & Literacies(double Honours Component) | Semesters 1 a | and 2 |
| □ <u>U70071</u> Critical Discourse Analysis(Honours Component)                        | Semester 1    |       |
| □ <u>U70131</u> Children and the Media                                                | Semester 2    |       |
| □ <u>U70723</u> Learning Through Social Interaction                                   | Semester 2    |       |
| ⊠ <mark>U70922</mark> Methodology of Foreign Language Teaching                        | Semester 1 or | r 2   |
| □ <u>U73126</u> Philosophy of Language                                                | Semester 1    |       |
| □ <u>U73170</u> Wittgenstein's Later Philosophy(Honours Component)                    | Semester 1    |       |
| □ <u>U73634</u> Vice and Virtue                                                       | Semester 1    |       |
| ⊠ <u>U74124</u> Culture, Gender and Sexuality                                         | Semester 1 or | r 2   |
| <u>⊠U75123</u> Communication, Culture and Organisations                               | Semester 1    |       |
| □ <u>U75124</u> Video Planning and Production                                         | Semester 2    |       |
| □ <u>U75128</u> Critical Media Literacies                                             | Semester 1    |       |
| <u>⊠U75131</u> Design for Online Communication                                        | Semester 2    |       |
| □ <u>U75136</u> Making News                                                           | Semester 1    |       |
| □ <u>U75138</u> Persuasive Communication                                              | Semester 2    |       |
|                                                                                       |               |       |

This page shows you which modules you can and/or must study and pass to meet your course requirements

#### Module check box key

WHITE (EMPTY): 
Module may be added.

WHITE WITH A TICK:

Module already in programme

GREYED OUT.

Either the module addition deadline has passed, or the module may not be added

online and can only be added using alternative means.

GREYED OUT WITH A CROSS Either you have already taken the module, or the module deletion deadline has passed.

Click on the module number link (e.g. <u>U33782</u>) to view the brief description of the module you wish to add to your programme.

# Viewing Module Details

When you click on the module number link (e.g. <u>U33782</u>) you will see the module details screen:

This page shows you a brief module description, which includes the level and status of the module, its assessment details, any prerequisites / restrictions, and details of when the module runs.

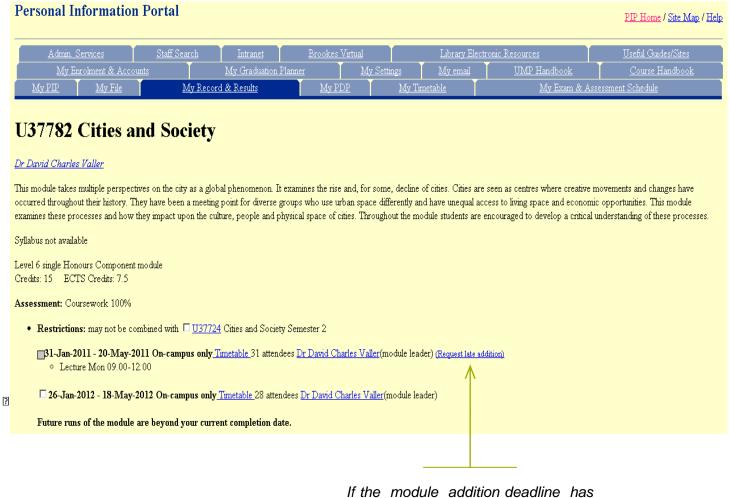

passed for the run of the module you are interested in, the check box will be greyed out and you will need to use the 'Request late addition' link instead.

- Click inside the check box situated next to the module run that you would like to add (e.g. 26-Jan-2012 to 18-May-2012).
- > Click on the 'OK' button and you will be automatically returned to your 'My Record & Results' page.
- The new module will now be added to the list of modules on your 'Record and Results' page.

Newly added modules are tagged with ' NEW This tag will disappear once you save your programme.

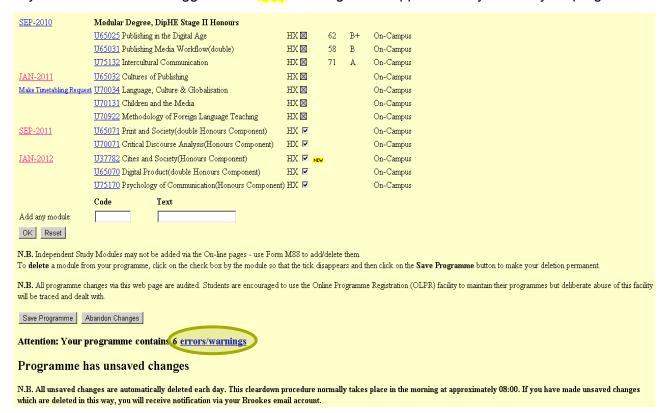

#### Error messages

Errors are produced when your programme does not meet the requirements of your course. For more information on error messages, see the "Guide to Programme Error/Warning Messages" which you can view clicking on the link (see below).

1 Do you need help understanding what your error/warning messages mean? If so use this Guide to Programme Error/Warning Messages, for help and advice on what action to take next.

- If you have increased the number of errors in your programme you won't be able to save your programme. Use the 'errors/warnings' link to find out what the errors are and how to resolve them.
- If you have created a timetabling clash you won't be able to save your changes.

# Abandoning your changes

If you're not happy with the changes you've made, click on the 'Abandon Changes' button, and your programme will revert to its previous format. A message confirming that your changes have been abandoned will appear.

## Deleting modules from your programme

- > Click inside the filled in check box belonging to the module you wish to delete from your programme, so that the check box becomes empty.
- > Click on the 'OK' button.

If a module is tagged **X**, you will not be able to delete it for one of these reasons:

- · you have already taken the module
- · its deletion deadline has passed
- it is a module that may not be deleted online and can only be deleted using alternative means.

## Saving your new programme

Once you are happy with your new programme, click on the 'Save Programme' button.

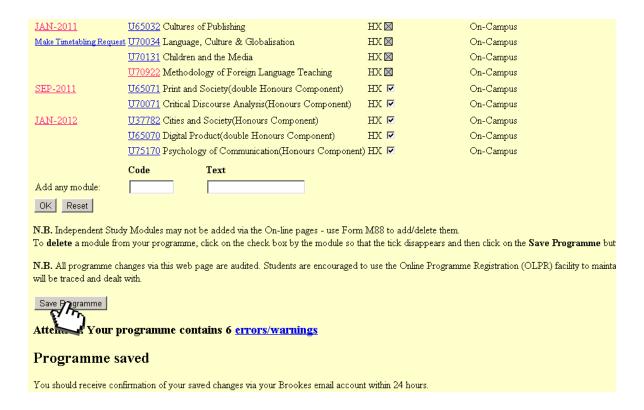

If you don't save your changes they will be automatically removed from your programme within 24 hours and your programme will revert to its previous format. An e-mail listing your unsaved changes will also be sent to your Brookes e-mail account.

When changes have been saved a message confirming this will appear. An e-mail confirming your changes will also be sent to your Brookes e-mail account.

# Online Requests

Online requests requiring authorisation by Academic Staff

It is possible to make various other online change requests. Where this is possible you will see a 'Request Change' link.

From your 'Record & Results' page click on the relevant 'Request Change' link. You will then be taken to a page which allows you to submit details of your request.

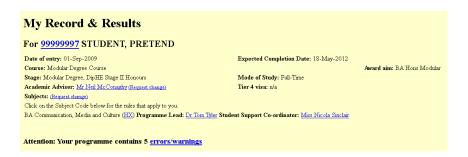

➤ Using the drop-down list select the value of the change you want to make (e.g. new subject(s)).

Request Change of Subject(s)

For 9999997 STUDENT, PRETEND

Please use this page if you would like to request a change of Subject()

Impartant information for International students: Please to save that if you change subject() this may have an impact on the cost of your course. For specific information on the exact cost of each subject please either small the Student Finance Office or phone them on 01865 483088.

Please note that, after you have submitted this request, it is sent to your Academic Adviser and the proposed Programme Lead(s), who may accept or decline it. You can check the progress of your request, or cancell, it by going to Place Change Ensemble to the "Not Please select you new subjects(s) from the drop down last(s) below Please note that if you are currently studying 2 single subjects (joint honours) and you went to retain one of these subjects then you who take from the other drop down last (s) included then select the other (new) single subjects to you whit to lake from the other drop down last As angle subject must be combined with another single subject may to continue at the University, even if they intend to change subject(s) to a completely different course in the next Academic Year.

Current Subject: BA Communication, Medica & Culture (HD) - Single

Current Subject: BA Communication, Medica & Culture (HD) - Single

Current Subject: Contract of the contract of the subject to the subject to the part lanking of the subject to the subject to the part lanking of an own verified to a concept colories.

\*\*Note Comments to Academic Adviser/Programme Lead(s) (Optional, but you are encouraged to do so to help speed up consideration of your request):

\*\*Filesse coas: I change to a 30186 house degree, succlusting Phallathing? I would as a cancer colories.

Depending on the course you're on, you may be able to request the following changes online using the relevant link:

- mode of study
- · Academic Adviser
- subject / specialism changes
- balance of your subjects
- · late module additions

It is very important to add details in support of your request so that the relevant member(s) of staff can understand your reasons for the request and be able to reach a decision more quickly.

- Insert a brief statement in support of your application.
- Click on the 'OK' button. You will then be taken to a page summarising the details of your request.

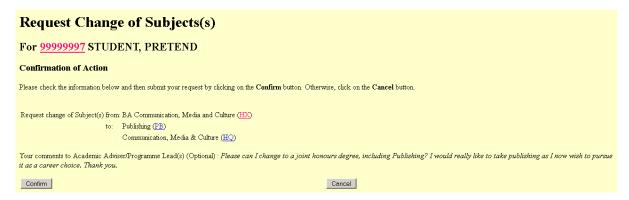

If you are happy for your request to be submitted click on the 'Confirm' button. You will then be taken to a page confirming that your request has been submitted.

## Tracking your online requests

The 'Track Change Request' link shown below (also found within the 'My File' tab) will allow you to view a summary of your online requests and their statuses.

#### Request Change of Subjects(s)

For 9999997 STUDENT, PRETEND

Your request has been submitted. It will be processed in due course by your Academic Adviser and the proposed Programme Lead(s).

Please note, it may not always be possible to accommodate your request.

If your subject change is approved, the balance of your subjects will be set to 50/50, ie, a joint combination. If you wish to change the balance to major/minor you will be able to do this via your PIP subject to you having an appropriate major/minor programme (see UMP regulations for further details).

You can check the progress of your request, or cancel it, by going to Track Change Requests on the "My File" tab.

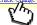

### Making timetable requests

In addition to the online change requests described in the previous section you can also make a request to be allocated to a particular practical/seminar subset for your modules (where applicable).

On your 'My Record and Results' page click on the 'Make Timetabling Request' link next to the relevant academic session.

|                         | U65025 Publishing in the Digital Age                  | HX 🛛           | 62 | B+ | On-Campus |
|-------------------------|-------------------------------------------------------|----------------|----|----|-----------|
|                         | <u>U65031</u> Publishing Media Workflow(double)       | $_{ m HX}$     | 58 | В  | On-Campus |
|                         | <u>U75132</u> Intercultural Communication             | $HX \boxtimes$ | 71 | Α  | On-Campus |
| JAN-2011                | U65032 Cultures of Publishing                         | HX 🛛           |    |    | On-Campus |
| Make Tiny abling Reques | <u>tt U70034</u> Language, Culture & Globalisation    | HX 🛛           |    |    | On-Campus |
| $\odot$                 | U70131 Children and the Media                         | $_{ m HX}$     |    |    | On-Campus |
|                         | U70922 Methodology of Foreign Language Teaching       | $HX \boxtimes$ |    |    | On-Campus |
| SEP-2011                | U65071 Print and Society(double Honours Component)    | HX 🔽           |    |    | On-Campus |
|                         | U70071 Critical Discourse Analysis(Honours Component) | HX 🔽           |    |    | On-Campus |
| <u>JAN-2012</u>         | U37782 Cities and Society(Honours Component)          | HX 🔽           |    |    | On-Campus |

The 'Make Timetabling Request' link will appear two months prior to the beginning of the relevant academic session

Using the radio buttons, select your preferred practical / seminar subset for the module you are interested in and click 'Submit'.

#### **Timetabling Change Request for Semester 2**

#### PLEASE NOTE:

- To make a request, click on the radio button by the set of your choice and then click on the Submit button below it. If you wish to make a request for more than one module, simply return to this screen after completing the first request.
- As you are making this request after Week 0, it will be forwarded to the relevant module leader. You are warned that the module leader may not agree to your request
- Students needing to arrange child care should complete the 'Students with Child Care Commitments' form in order to be allocated to the practicals/seminars nearest the lecture(s). This form is available at the Academic Management Office counter.
- Only use this facility if you are unable to attend your allocated timetable for valid reasons
- All reasons for changing your timetable will be kept confidential.

| Module        |                                          | Set | Weeks | Day       | Time  | Room | Restrictions | Clashes | Availability | Your Choice |
|---------------|------------------------------------------|-----|-------|-----------|-------|------|--------------|---------|--------------|-------------|
| <u>U70922</u> | Methodology of Foreign Language Teaching | 1   |       | Tuesday   | 13-16 |      |              |         | FULL         | 0           |
|               |                                          | 2   |       | Wednesday | 13-16 |      |              |         | Spaces       | •           |
|               |                                          |     |       |           |       |      |              |         |              | Submit      |

You will be asked for details in support of your request (see next page)

# Timetabling Change Request for Semester 2 You are requesting a timetable change for U70922 from Set 2 to Set 1 Your request may not be accepted for the following reason: There are too many students timetabled on this set already. Your reason for requesting a timetable change: Hello, set 2 clashes with my job, could I please move to 1? Thanks. To proceed to the confirmation screen, click the OK button.

It is very important to add details in support of your request so that the relevant member(s) of staff can understand your reasons for the request and be able to reach a decision more quickly.

Click on the OK button. You will then be taken to a page summarising the details of your request.

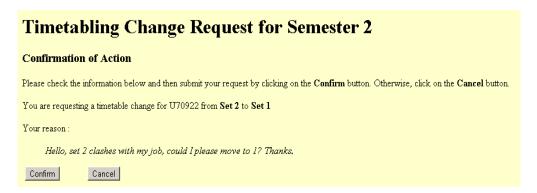

Depending on when you are making the timetabling request, there are three possibilities regarding what will happen next:

- if the timetabling program that places all students into practical / seminar subsets has not yet run for that academic session, your request will be saved and considered when the timetabling program runs. You should check your timetable after Tuesday of Week 0 to see if your request was successful.
- if the timetabling program has run and as such you have already been placed into a practical / seminar subset, your request will be considered immediately. You should check your timetable straight away to see if your request was successful.
- ➢ if the academic session (Week 1) has commenced your request will go to the module leader for consideration. You will be notified when the module leader has made a decision. Use your 'Track My Requests' facility to view details regarding the module leader's decision.

# Viewing online messages

Messages will be posted to you regarding online change requests that you have made.

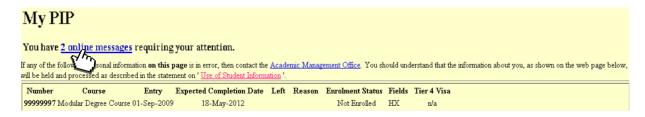

The 'online messages' link will take you to messages relating to online change requests you have made. NB. If you don't have any messages the link will be absent.

# More Online Options

- Check your Fee Statement.
- Check your Examination Timetable.
- If you're an Undergraduate Modular Programme student, view the UMP Regulations and Glossary.
- Check the 'General University Calendar' dates.

### Check your fee statement

Click on the 'My Enrolment & Accounts' tab (located near the top of your PIP) and then click on the Course Fee Statement link to view your tuition fee account (e.g. fees paid, fees due, etc.) and sponsor details (if any).

#### Course Fee Statement

9999999 PRETEND, STUDENT

MC10 - Modular Degree Course

| Fee period  |             | Total fees   Fees due (GBP) |         | Due date    | Sponsor                              |  |  |
|-------------|-------------|-----------------------------|---------|-------------|--------------------------------------|--|--|
| 01-Sep-2012 | 31-Aug-2013 | 4500.00                     | 4500.00 | 23-Jan-2013 | 25233 : 2 INSTALMENTS BY CREDIT CARD |  |  |
| 01-Sep-2012 | 31-Aug-2013 | 4500.00                     | 4500.00 | 10-Sep-2012 | 25233 : 2 INSTALMENTS BY CREDIT CARD |  |  |

If you have any queries about your fee statement you should contact Student Finance.

Either telephone: (01865) 483789 / 483088 or e-mail: finance-fees@brookes.ac.uk,

or go to the office in person.

## Check your examination timetable

Click on the 'My Exam & Assessment Schedule' tab (located near the top of your PIP) to display the modules for which you will be assessed at the end of the current academic session.

#### Semester 1

Semester 1 examinations start at 9.30am (09.30), 1.30pm (13.30) or 5.00pm (17.00) unless otherwise stated and students are advised to be seated in the examination room in time to hear the announcements approximately 10 minutes prior to the start of the examination.

Resit examinations and semester 2 examinations will start at 9.30am (09.30) or 2.00pm (14.00).

Students arriving late, i.e. once the examination has begun, will be granted admission into the examination room up to 30 minutes after the start of the examination. Students arriving more than 30 minutes late and who can provide exceptional circumstances, which are approved by the Head of the Examination Office, will be given the opportunity to take the examination during the next resti period and have the full mark awarded. Students who have no exceptional circumstances, or who are unable to provide supporting documentation, will be awarded zero for the examination.

It is your responsibility to know when and where your exam is scheduled so please make sure you have checked the timetable for the start time and venue of your

If you have approved alternative provision for examinations, you will receive a personal timetable from the Examination Office. This will be sent to your registered term time address, so please ensure that these details are correct on your PIP. If you have not received the personal timetable by the end of week 10, contact Margaret Mailinson by E-mail, or by telephoning 01865 483034.

If you appear to have a clash of examination times, please inform us immediately either by E-mailing the Examination Office, or by telephoning 01865 483033, or by calling at the office in person.

Please ensure you have read the regulations governing examinations, which can be found on the Examination Office website

#### Modules registered for assessment for Semester 1 are:

- U50029 Accounting for Decision Making (On-campus only: 27-Sep-2010 21-Dec-2010)
   U51027 Developing Management Capabilities (On-campus only: 27-Sep-2010 21-Dec-2010)
   U51029 Methods of Enquiry (On-campus only: 27-Sep-2010 21-Dec-2010)
   U56024 Retail Marketing (On-campus only: 27-Sep-2010 21-Dec-2010)

When the official Examination Timetable has been published you will also be able to view the date, time and location of your exams (if you have any).

If you have an exam clash (i.e. two exams in the same session) or any other exam queries you should contact the Examination Office.

Either telephone: (01865) 483033 or e-mail: exams@brookes.ac.uk,

or go to the office in person.

Check the Undergraduate Modular Programme regulations and glossary (if applicable)

- Click on the 'Undergraduate Modular Programme Regulations' link (located near the top of the UMP Handbook introductory page) to view the following information:
  - BA, BSc, BEng and LLB Degree and Honours Degree, DipHE, Graduate Diploma, CertHE and Foundation Diploma regulations
  - o Modular Programme grading scheme
  - o Honours degree classifications
  - o Progress
  - Award titles
- Click on the 'Glossary' link (located near the top of the UMP Handbook introductory page) to find out the differences between:
  - basic and advanced modules
  - o single and double subjects
  - o Stage I and Stage II, etc.

#### Check general university calendar dates

Click on the General University Calendar link (located within the introductory page of the UMP Handbook pages) to view calendar dates for the current academic year and the next.

#### **General University Calendar** 1. For students on the Undergraduate Modular Programme, the duration of the academic year is from enrolment week until the end of examinations 2. Some Courses vary from these core dates. The core dates below are the dates when undergraduate students are expected to be in attendance 3. Examinations for the Undergraduate Modular Programme will be held at the end of each semester 4. For students in attendance during the Summer Session (not part of main academic year) the end date for your course will be reflected in your expected completion date (available on your PIP Record and Results page) Academic Year 2012/2013 (Semesters) Semester Students Teaching Ends Resit Dates Semester Starts **Teaching Starts** New Monday, 17th September 2012 Easter Vacation Semester 1 Monday, 24th September 2012 Friday, 21st December 2012 Continuing Friday, 21st September 2012 Thursday, 24th January 2013 July Thursday, 24th January 2013 Friday, 17th May 2013 Semester 2 All Easter Break Friday, 29th March 2013 to Sunday, 14th April 2013 Summer Session (not part of main academic year) teaching starts on Monday, 20th May 2013 and ends on Saturday, 31st August 2013 Academic Year 2013/2014 (Semesters) Semester Students Semester Starts Teaching Starts Teaching Ends Resit Dates Monday, 16th September 2013 Semester 1 Continuing Friday, 20th September 2013 Monday, 23rd September 2013 Friday, 20th December 2013 Easter Vacation Semester 2 All Thursday, 23rd January 2014 Thursday, 23rd January 2014 Friday, 16th May 2014 July Easter Break Saturday, 5th April 2014 to Tuesday, 22nd April 2014 Summer Session (not part of main academic year) teaching starts on Monday, 19th May 2014 and ends on Sunday, 31st August 2014

The General University Calendar can be useful in determining when you're expected to be in attendance and if you need to make travel arrangements, etc

# Other PIP Facilities

Whilst the above has covered some of the popular facilities within PIP there are many other facilities available that will prove useful throughout your course.

#### They include:

- ➤ Viewing the Course Handbook and / or the UMP Handbook, where you can look up courses, subjects / specialisms, and modules (which include syllabuses with reading lists, etc).
- Viewing the Programme of Studies Key (found on your Record and Results page)
- > Requesting an attendance / council tax exemption certificate via the 'Admin. Services' tab.
- ➤ Viewing your 'Computer Services Charge Account' via your 'My Enrolment & Accounts' tab.
- Maintaining your 'Data Protection Settings' via your 'My Settings' tab. This facility allows you to nominate a person, if you wish, that you are happy for staff of the University to speak to about your academic progress.
- > Registering for your graduation ceremony via your 'My Graduation Planner' tab.
- > Finding other useful links within the Oxford Brookes Website via your 'Useful Guides / Sites' tab.
- > Accessing the Library Electronic Resources via your 'Library Electronic Resources' tab.
- Accessing the Oxford Brookes Intranet via the 'Intranet' tab.
- Viewing additional resources and information relating to your course, such as course details, online discussions, lecture notes, coursework information and more via your 'Brookes Virtual' tab.
- > Accessing your Brookes e-mail from outside of the University using the 'My email' tab.

# Logging Out

It is important to always remember to log out; otherwise your PIP may be viewed and potentially altered by others.

### Being automatically logged out

For security purposes you will be automatically logged out of your PIP if you do not use it for ten minutes or more.

## Logging out from your PIP

Select the 'File' pull down menu on your browser and choose the 'Exit' option, or close your browser session by clicking on the close button in the top right-hand corner of the window or tab.

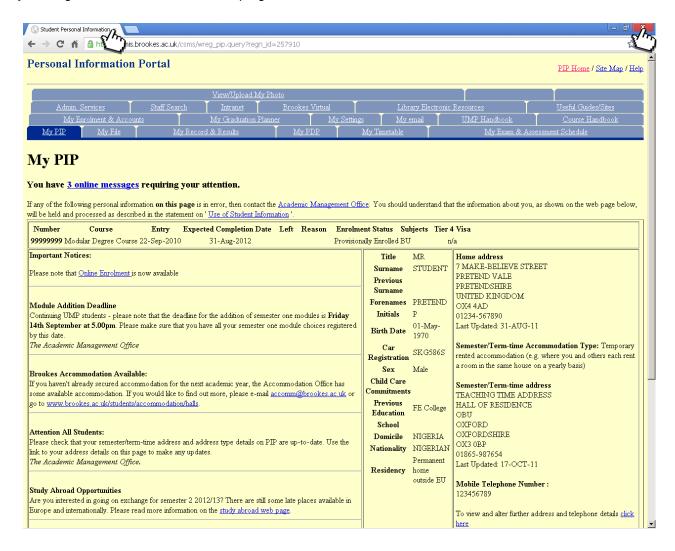

# Further PIP Help

Who to contact if you have a query:

If any of your COURSE details are incorrect please contact the Academic Management Office using the following:

- For Undergraduate Modular Programme (UMP) students: <a href="mailto:amo@brookes.ac.uk">amo@brookes.ac.uk</a>
- For NON-UMP (i.e. courses outside the Undergraduate Modular Programme) students: ard-systems@brookes.ac.uk

If you have any queries regarding your examination timetable please contact the Examination Office: exams@brookes.ac.uk

For your Graduation Ceremony please contact the Graduation Office: graduation@brookes.ac.uk

If you have any fee queries please contact Student Finance: finance-fees@brookes.ac.uk

If you have any accommodation fee queries please contact the Student Finance Accommodation team: finance-halls@brookes.ac.uk

If you have any queries regarding dyslexia / specific learning support please contact the Dyslexia/SpLD Support Team in Student Services: <a href="mailto:dyslex.sup@brookes.ac.uk">dyslex.sup@brookes.ac.uk</a>

If you have any queries regarding financial aid please contact the Financial Aid Office: finaid@brookes.ac.uk

If you have any queries regarding the computer services charge account please contact Computer Services: <a href="helpdesk@brookes.ac.uk">helpdesk@brookes.ac.uk</a>

If you have any other queries regarding your PIP pages please contact the Systems Team <a href="mailto:ard-systems@brookes.ac.uk">ard-systems@brookes.ac.uk</a>